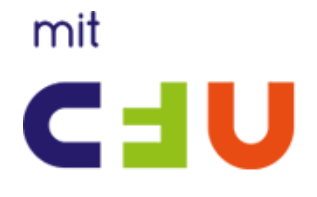

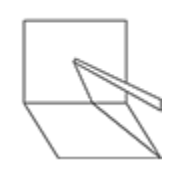

**Pædagogisk vejledning til**

*Materialesæt*

# **Sphero**

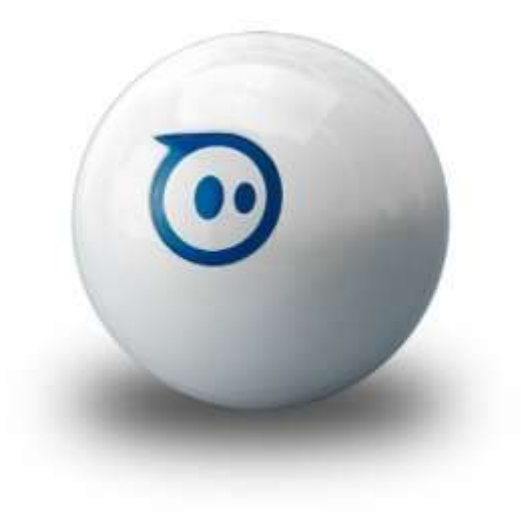

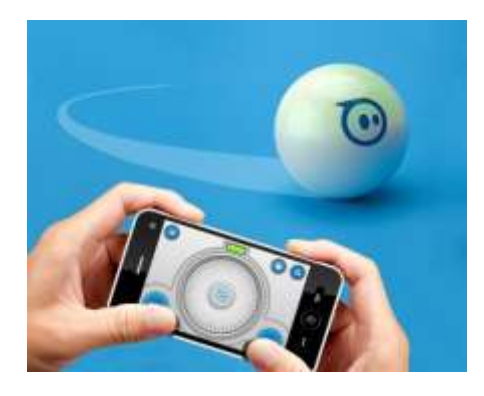

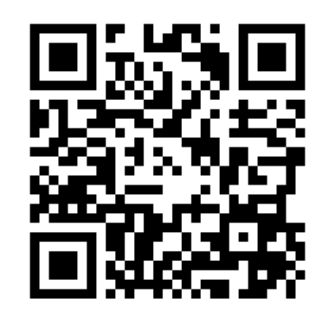

http://via.mitcfu.dk/99872760

# mit CEU

# VIA Center for Undervisningsmidler

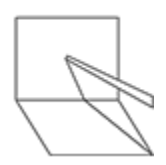

### <span id="page-1-0"></span>Pædagogisk vejledning til materialesættet Sphero

Materialesættet kan lånes hos VIA Center for Undervisningsmidler og evt. hos andre CFU'er i Danmark.

Se her: http://mitcfu.dk/99872760

Vejledningen er udarbejdet af VIA Center for Undervisningsmidler

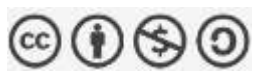

Vejledningen stilles til rådighed baseret på følgende Creative Commons licens:

Læs mere på [http://www.creativecommons.dk](http://www.creativecommons.dk/) og [http://creativecommons.org](http://creativecommons.org/)

VIA Center for Undervisningsmidler

www.viacfu.dk

cfu@via.dk

# mit UED

# VIA Center for Undervisningsmidler

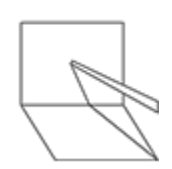

#### Indhold

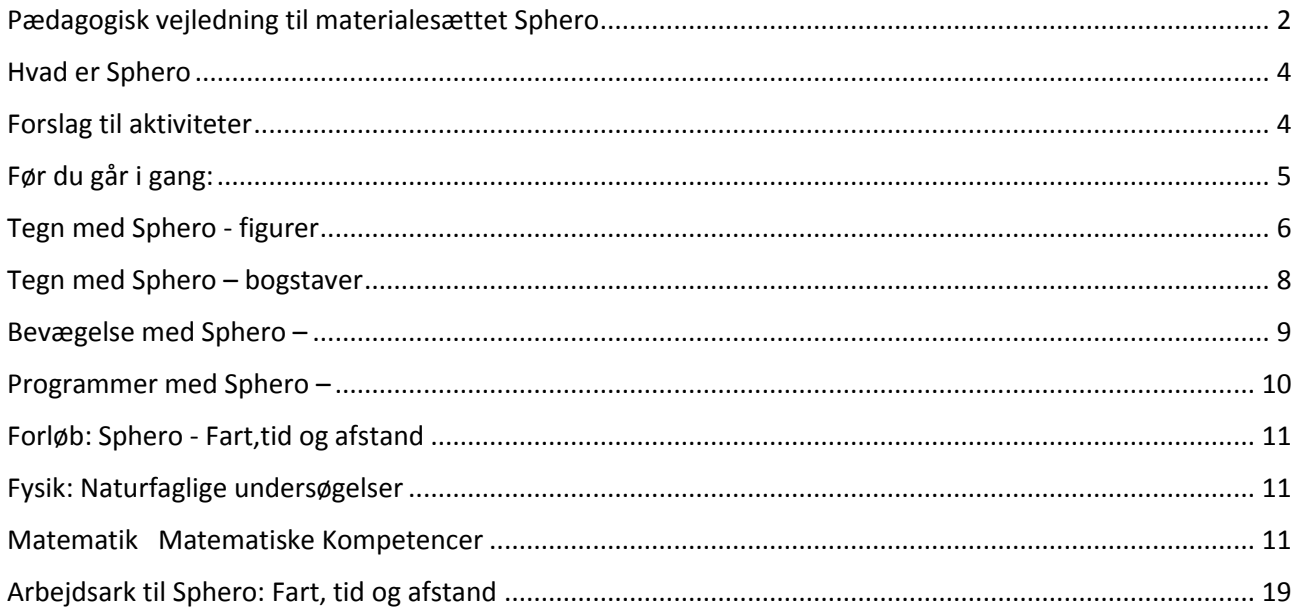

# mit EJ

## **VIA Center for** Undervisningsmidler

### <span id="page-3-0"></span>Hvad er Sphero

Sphero er en lille kugle, der kan styres med iPad, iPhone, iPod, Android telefoner/tablets og nogle af appen kan også anvendes sammen med Windows Mobile.

Der er udviklet adskillige apps til Sphero og der kommer løbende flere til. Flere af dem er anvendelige i forbindelse med undervisning.

### <span id="page-3-1"></span>Forslag til aktiviteter

I dette materiale tages der udgangspunkt i kodning på forskellige niveauer. Lige fra førindskoling til mellemtrinnet og evt udskolingen.

På mellemtrinnet og udskolingen er det dog appen MacroLab, der er mest anvendelig.

Kodningen kan ske tværfagligt og som en del af den understøttende undervisning.

Fagene matematik og Fysik/kemi har også kodning/programmering med i deres vejledninger og her kan Sphero også indgå i undervisningen.

#### *Et forslag til mål for kodning*:

#### **Trin 1:**

forstå, hvad algoritmer er; hvordan de gennemføres som programmer på digitale enheder; og at programmer udføre ved at følge præcise og entydige instruktioner

oprette og debugge (tjekke for fejl) simple programmer

bruge logisk ræsonnement til at forudsige adfærden af simple programmer

#### **Trin 2:**

designe, skrive og debugge programmer, udføre bestemte mål, herunder kontrollere eller simulere fysiske systemer; løse problemer ved at nedbryde dem i mindre dele

bruge sekvens, udvælgelse og gentagelse i programmer; arbejde med variabler og forskellige former for input og output

bruge logisk ræsonnement til at forklare, hvordan nogle enkle algoritmer arbejde og til at opdage og korrigere fejl i algoritmer og programmer

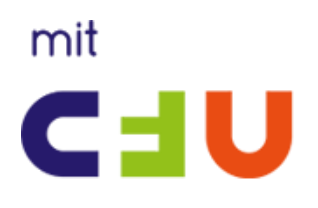

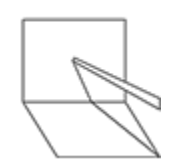

### <span id="page-4-0"></span>Før du går i gang:

**Download følgende apps:**

**1. Sphero Draw&Drive**

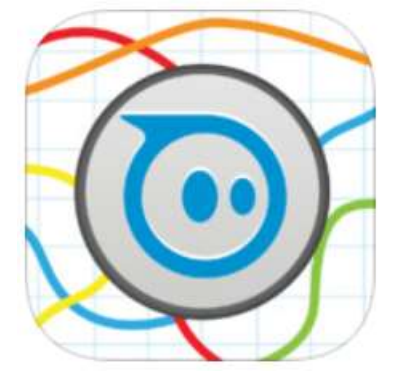

**2. Sphero Drive**

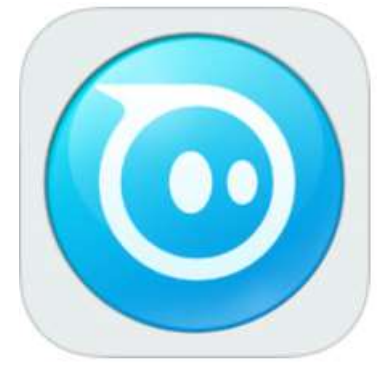

**3. Sphero MacroLab**

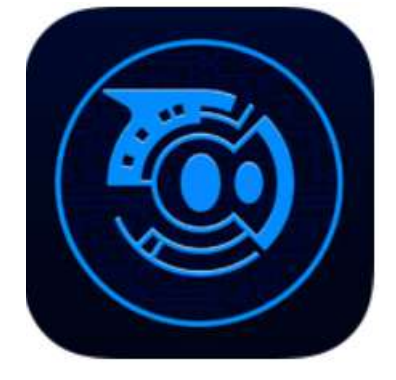

Vær opmærksom på at Sphero anvender Bluetooth.

Under Indstillinger skal Sphero tilsluttes.

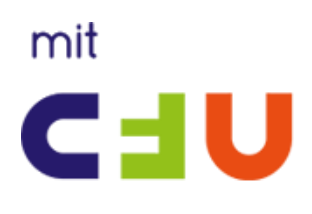

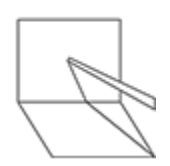

<span id="page-5-0"></span>Tegn med Sphero - figurer

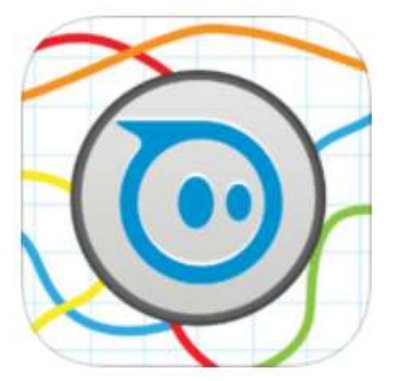

Åbn Sphero Draw&Drive Indstil Sphero Få den blå prik til at pege mod dig. Det sker ved at indstille ved hjælp af knappen her

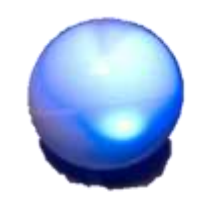

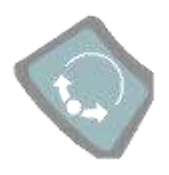

#### 1. **Tegn en firkant**

Tryk på pilen for at få Sphero til at køre

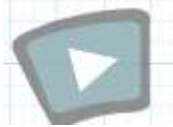

Ryst din iPad let, så din tegning forsvinder

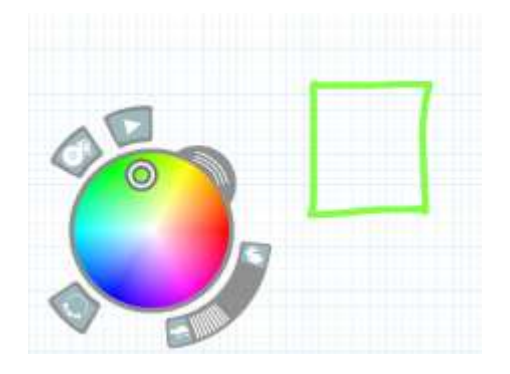

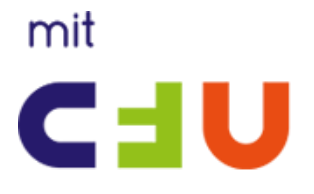

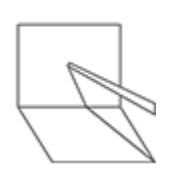

2. **Tegn en firkant igen, men med en ny farve for hver side** Tryk på pilen for at få Sphero til at køre Ryst din iPad let, så din tegning forsvinder

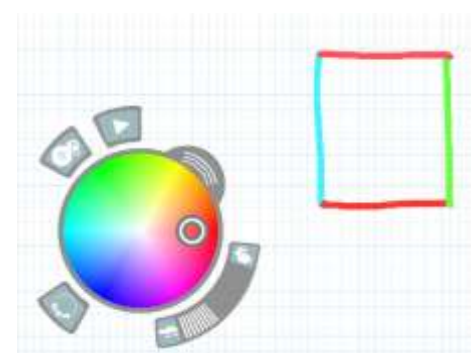

- 3. **Tegn en firkant igen, men nu skal alle 4 sider være næsten lige lange** Tryk på pilen for at få Sphero til at køre Ryst din iPad let, så din tegning forsvinder
- 4. **Tegn en trekant** Tryk på pilen for at få Sphero til at køre Ryst din iPad let, så din tegning forsvinder
- 5. **Tegn en trekant hvor de 2 af siderne er lige lange** Tryk på pilen for at få Sphero til at køre Ryst din iPad let, så din tegning forsvinder
- 6. **Tegn en trekant hvor alle 3 sider er lige lange** Tryk på pilen for at få Sphero til at køre Ryst din iPad let, så din tegning forsvinder

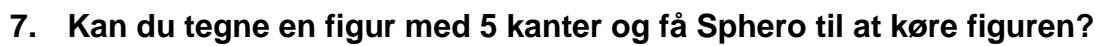

- **8. Kan du tegne en figur med 6 kanter og få Sphero til at køre figuren?**
- **9. Kan du tegne en figur med 8 kanter og få Sphero til at køre figuren?**

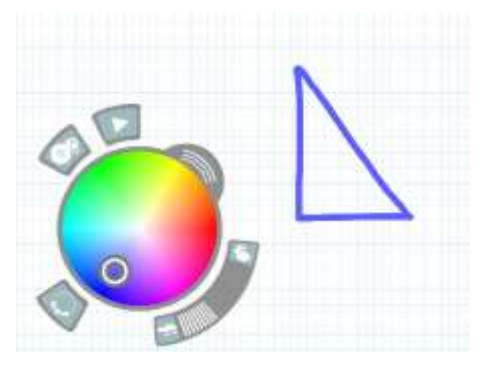

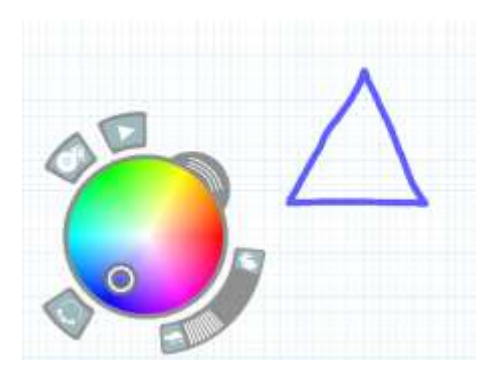

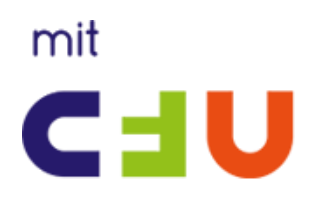

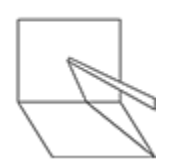

<span id="page-7-0"></span>Tegn med Sphero – bogstaver

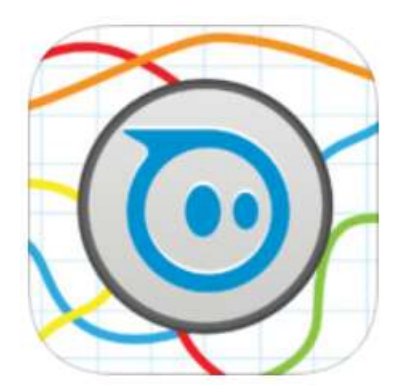

Åbn Sphero Draw&Drive Indstil Sphero Få den blå prik til at pege mod dig. Det sker ved at indstille ved hjælp af knappen her

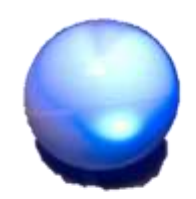

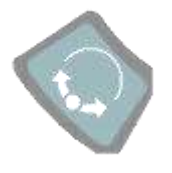

#### 1. **Tegn bogstavet O**

Tryk på pilen for at få Sphero til at køre Ryst din iPad let, så din tegning forsvinder

#### 2. **Tegn bogstavet L med blå skrift** Tryk på pilen for at få Sphero til at køre Ryst din iPad let, så din tegning forsvinder

### 3. **Tegn bogstavet E med rød skrift**

Tryk på pilen for at få Sphero til at køre Ryst din iPad let, så din tegning forsvinder

#### 4. **Tegn bogstavet e med rød skrift** Tryk på pilen for at få Sphero til at køre Ryst din iPad let, så din tegning forsvinder

5. **Skriv det første bogstav i dit navn** Tryk på pilen for at få Sphero til at køre Ryst din iPad let, så din tegning forsvinder

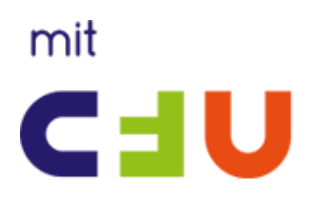

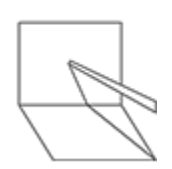

<span id="page-8-0"></span>Bevægelse med Sphero –

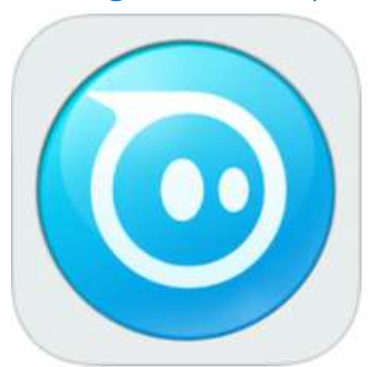

Åbn Sphero Drive Indstil Sphero Få den blå prik til at pege mod dig. Det sker ved at indstille ved hjælp af knappen her

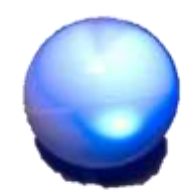

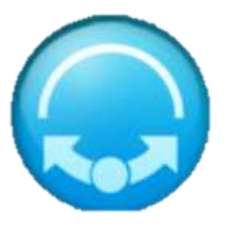

#### **1. Sphero som hund.**

Gå en meget lille tur med Sphero, mens den er et skridt foran dig. Du styrer med knappen

#### **2. Lad Sphero følge en kammerat** En styrer Sphero, mens den går rundt

#### **3. Følg Sphero**

En styrer Sphero, mens de andre skal følge efter

**4. Broer**

Lad de andre i gruppen lave broer med kroppen som Sphero skal køre igennem

#### 5. **Slalom**

Stil jer på en lang række med ca 1 meter imellem jer, så I fungerer som kegler. Sphero skal køre slalom mellem jer. Når Sphero er forbi den første, skal vedkommende stille sig op som kegle bagerst i rækken

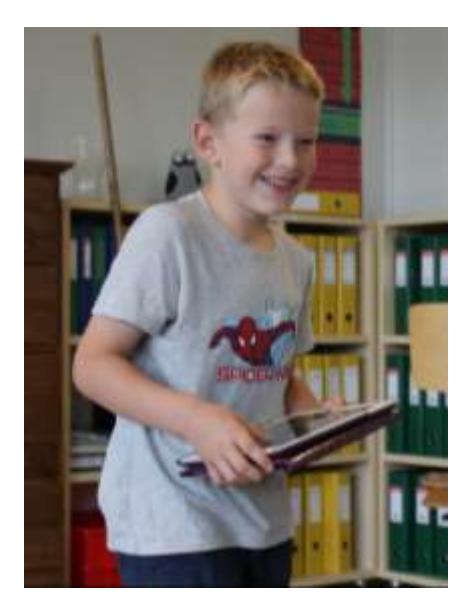

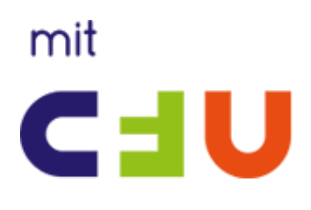

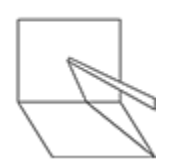

<span id="page-9-0"></span>Programmer med Sphero –

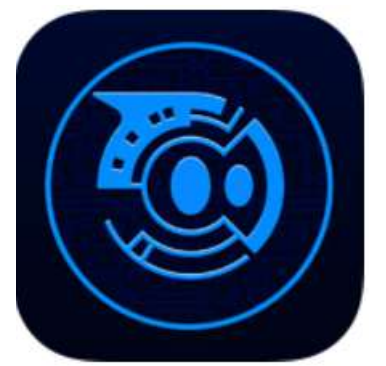

Åbn Sphero MacroLab Indstil Sphero Få den blå prik til at pege mod dig. Det sker ved at indstille ved hjælp af knappen her

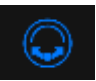

**1. Afprøv en macro** Klik på Square. Tryk på pilen for at få Sphero til at køre

 $\odot$ 

**2. Ændre på koden i Square**

Prøv at ændre farven i linje 4 til fx blå. Du kan ændre i hver kommando ved at klikke på pilen ud for hver enkelt kommando. Husk også at ændre Kommentarfeltet til "Set Color to Blue" Afprøv den nu

- **3. Ændre på koden i Square** Prøv at ændre så kvadrattet bliver større. Afprøv den nu
- **4. Egen macro -ret linje** Opbyg din egen macro med kommentarfelter Få Sphero til rulle frem, vente, skifte farve, rulle tilbage og stoppe.
- **5. Egen macro -blinklys** Opbyg din egen macro med kommentarfelter Få Sphero til at skifte mellem farverne rød, gul og blå.

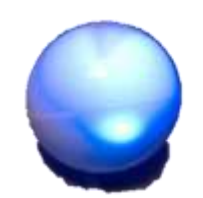

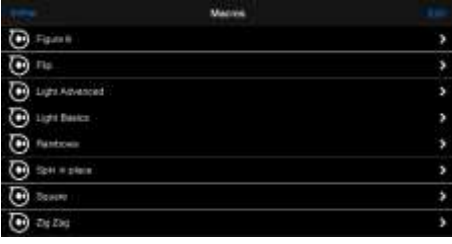

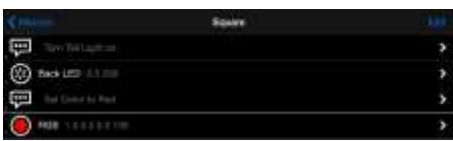

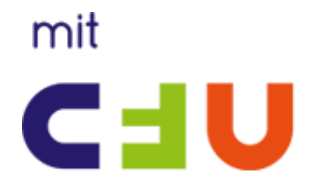

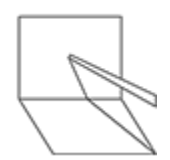

### <span id="page-10-0"></span>Forløb: Sphero - Fart,tid og afstand

I dette forløb anvendes Sphero til at finde ud af hvordan tid, fart og afstand påvirker hinanden.

I forhold til Forenklede Fælles Mål kunne der arbejdes med følgende mål:

#### Fase 2

Færdighedsmål Eleven kan indsamle og vurdere data fra egne og andres undersøgelser

Vidensmål Eleven har viden om indsamling og validering af naturfaglige data

<span id="page-10-1"></span>Fysik: Naturfaglige undersøgelser

### 7. - 9. klasse

### Eleven kan designe, gennemføre og evaluere undersøgelser i fysik/kemi

Obligatorisk V

#### Fase 2

Færdighedsmål Eleven kan gennemføre modelleringsprocesser, herunder med inddragelse af digital simulering

#### Vidensmål

Eleven har viden om elementer i modelleringsprocesser og digitale værktøjer, der kan understøtte simulering

<span id="page-10-2"></span>Matematik Matematiske Kompetencer

### **Skitseret forløb:**

7. - 9. klasse Vis mere <sup>[]</sup> Eleven kan handle med dømmekraft i komplekse situationer med matematik

Obligatorisk ✔

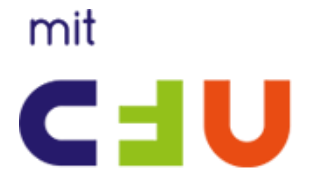

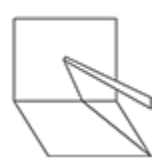

Der arbejdes i app'en MacroLab, der anvendes kun to kommandoer:

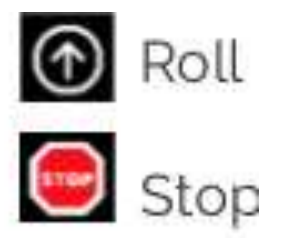

Til forløbet er der tilknyttet et arbejdsark, dette findes bagerst i dette kompendium.

#### **1. Forbind Sphero med iPad**

Tag Sphero op fra ladestationen, bank to gange på logoet. Nu er Sphero vågen og blinker.

Gå til Indstillinger Bluetooth

Forbind iPad med Sphero

#### **2. Indstil retning på Sphero**

Lav en kridtstreg på gulvet, placer Sphero bag ved stregen

Find app'en MacroLab

Tryk på denne knap for at indstille retning på Sphero

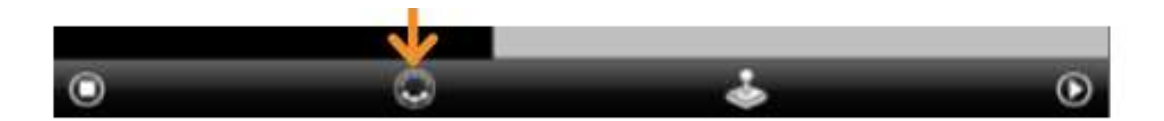

Nu kommer dette billede frem, bevæg din finger forsigtig for at rotere Sphero i korrekt position. På Sphero kan du se et blåt lys der rotere efter din finerbevægelse. Dette er "halen på Sphero, denne skal være modsat retningen Sphero skal køre.

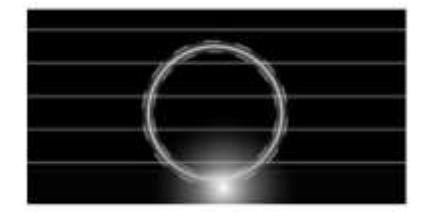

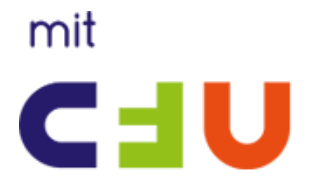

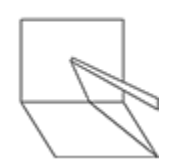

Nu skulle du gerne have følgende opstilling:

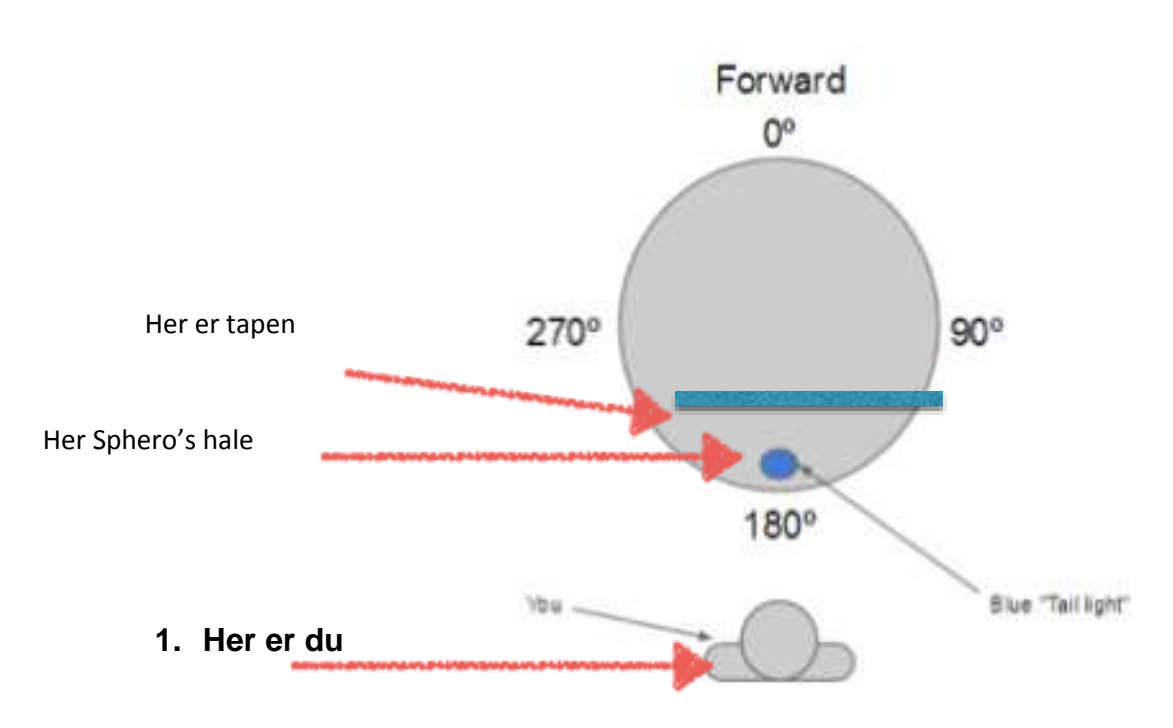

#### **3. Tid og afstand**

Nu er vi klar til at eksperimentere med Sphero

Tryk på + for at skabe en ny instruktion (macro) til Sphero

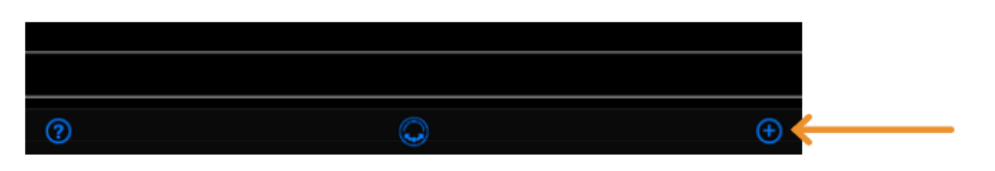

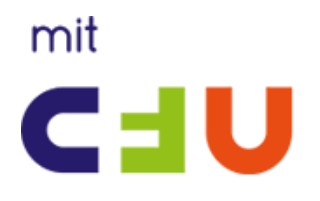

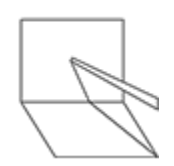

Giv din macro et navn

Indsæt en kommando ved at trykke på plus

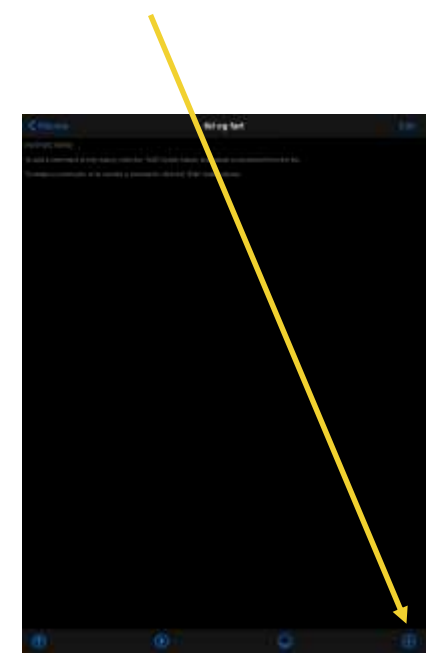

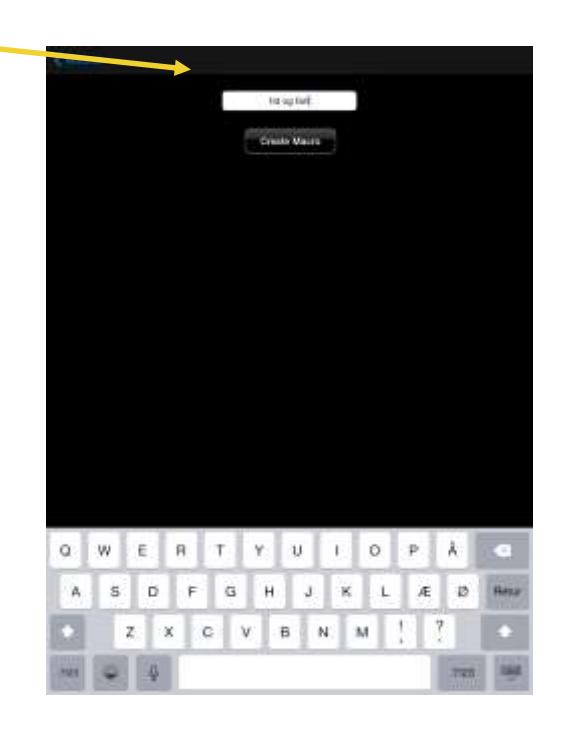

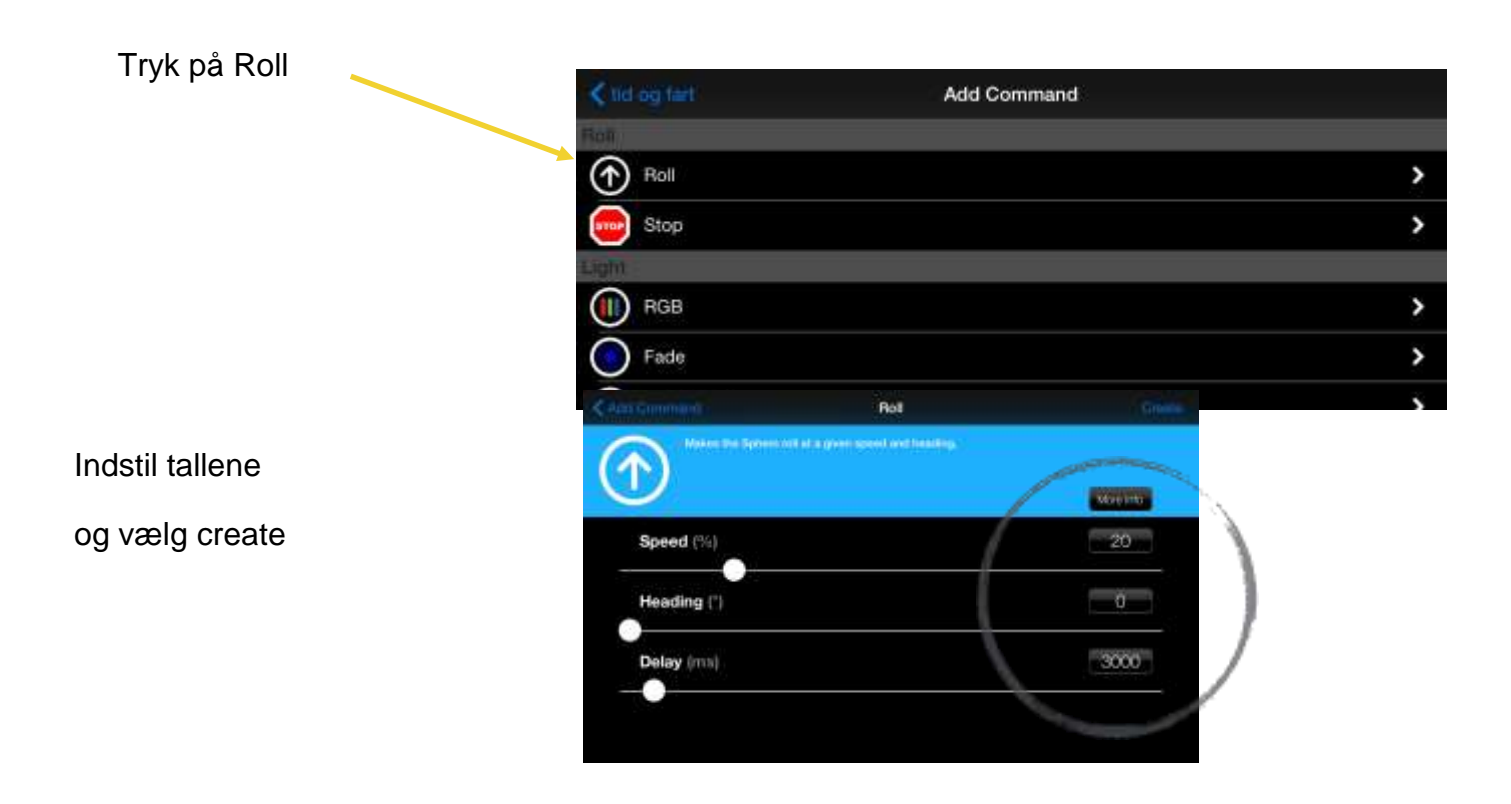

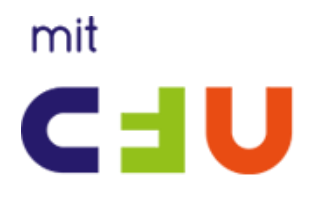

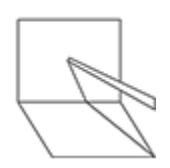

Nu ser det således ud

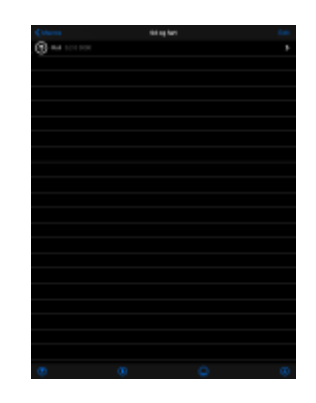

Nu skal der indsættes endnu en makro, denne gang en STOP

Delay sættes til 255

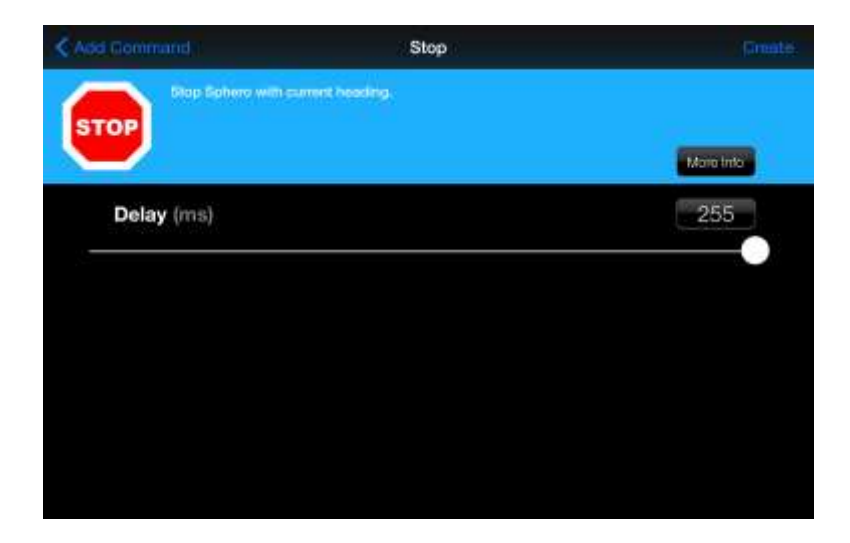

Vælg create igen

Nu ser din programmering således ud

*Du har fortalt Sphero, at den skal køre med 20% fart i 3000 milliseconds, for herefter at stoppe.*

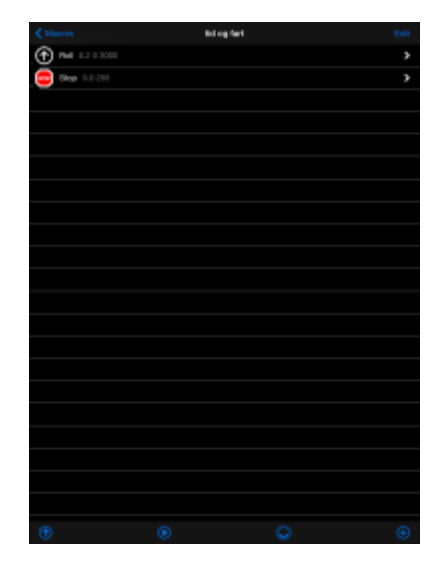

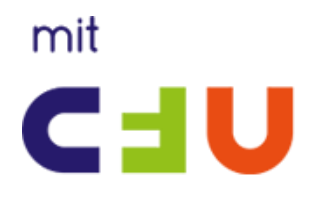

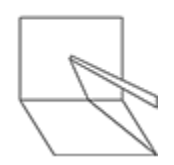

#### Tryk på Play

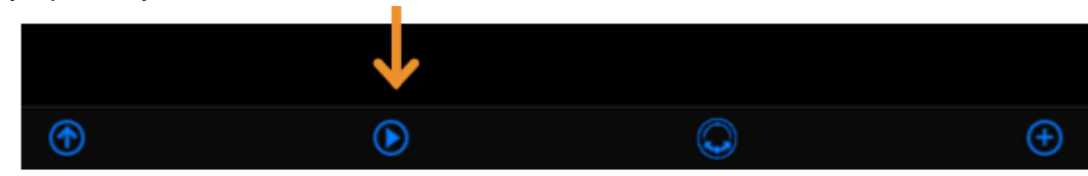

Sphero kører nu i 3 sekunder og stopper herefter

#### **4. Første eksperiment (Husk at notere svar på arbejdsark)**

Placer Sphero ved stregen igen Tryk play igen Mål hvor langt Sphero kørte Tryk på Roll igen og lav en ændring, sæt delay til 6000. Mål igen hvor langt Sphero kørte Tryk på Roll igen og lav en ændring, sæt delay til 9000. Mål igen hvor langt Sphero kørte Lav opgave 4 og 5 på arbejdsarket

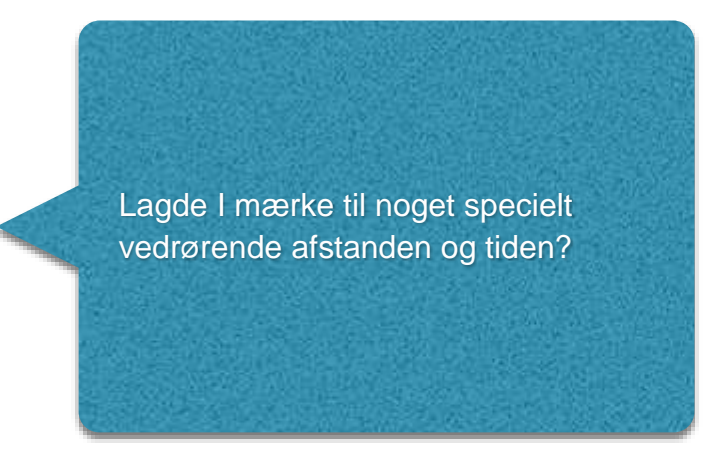

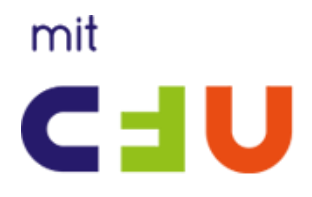

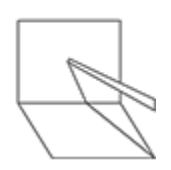

### **5. Andet eksperiment (Husk at notere svar på arbejdsark)**

I det første eksperiment ændrede vi tiden, i dette eksperiment ændrer vi i stedet hastigheden.

Tryk på Roll igen, sæt delay tilbage til 3 sekunder

Mål afstanden igen ( nok det samme som tidligere )

Lav nu ændring af Speed til til 40 %

Mål afstanden

Lav nu ændring af Speed til til 60 %

Mål afstanden

Udregn opgave 9 og 10

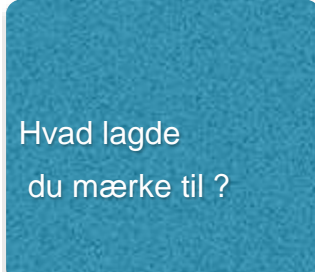

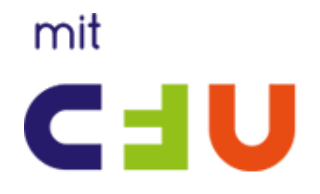

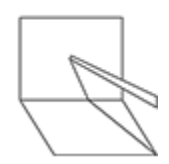

### **6. Tredje eksperiment**

Som den sidste udfordring skal Sphero køre en bestemt distance. Din opgave er at regne ud hvordan den kan køre tilbage til udgangspositionen

Tryk på Roll igen, lav ændring af Speed til 40 % og sæt delay til 5000

Tryk på plus i bunden af skærmen, vælg Roll. Sæt farten til 20 % og "heading" til 180. ( dette får Sphero til at vende)

I Delay skal du indsætte et nummer som du tror får Sphero til at køre tilbage til udgangspositionen - tryk create

Indsæt endnu en Stop, delay på 0

Prøv Play, kom Sphero tilbage til udgangspositionen? Prøv dig frem ved at justere på Delay

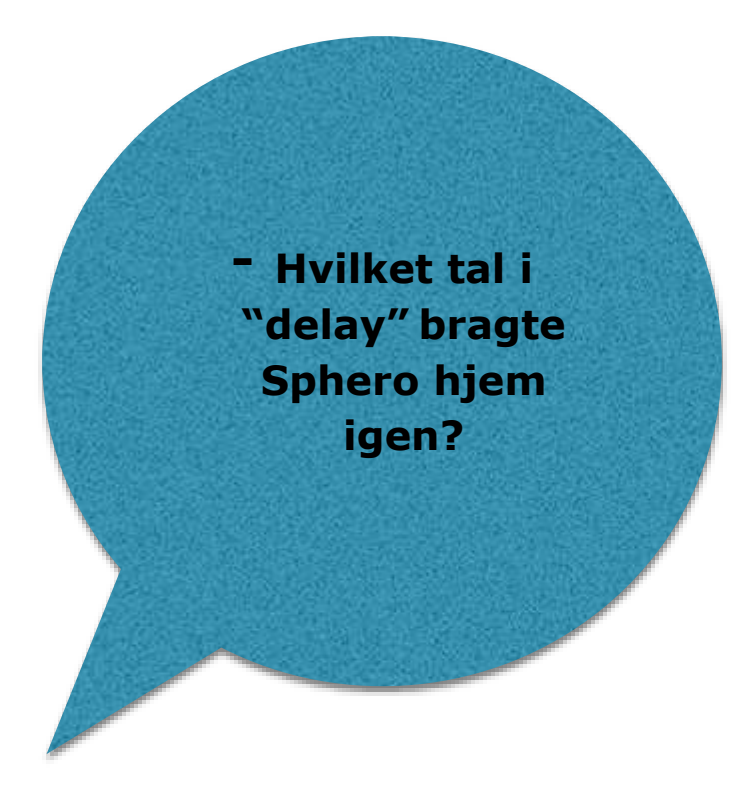

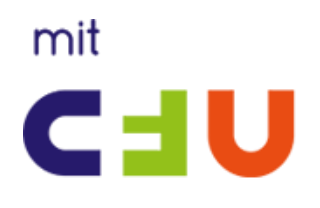

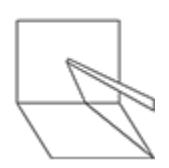

### <span id="page-18-0"></span>Arbejdsark til Sphero: Fart, tid og afstand

- 1. Hvor langt kørte Sphero ved 20 % Speed og 3000 Time?
- 2. Hvor langt kørte Sphero ved 20 % Speed og 6000 Time?
- 3. Hvor langt kørte Sphero ved 20 % Speed og 9000 Time?
- 4. Hvad giver svaret på opgave 2 divideret med svaret i opgave 1?
- 5. Hvad giver svaret på opgave 3 divideret med opgave 1?

6. Hvor langt kørte Sphero ved 20 % Speed og 3000 Time? 7. Hvor langt kørte Sphero ved 40 % Speed og 3000 Time? 8. Hvor langt kørte Sphero ved 60 % Speed og 3000 Time? 9. Hvad giver svaret i opgave 7 divideret med svaret i opgave 6? 10. Hvad giver svaret i opgave 8 divideret med svaret i opgave 6?

11. Hvilket "delay" får Sphero til at komme tættest på hjem?